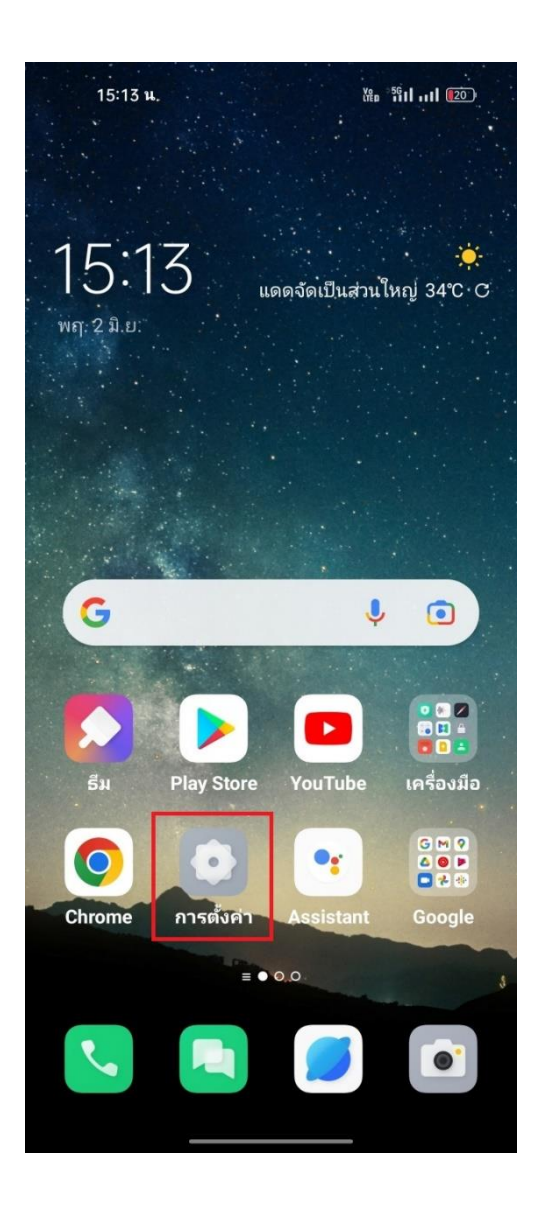

## **การเลือกผู้ให้บริการเครือข่าย [Update location] บน OPPO**

1. ไปที่ การตั้งค่า [Settings] 2. เลือก เครือข่ายโทรศัพท์มือถือ [Mobile network] 3. กรณีใส่ 2 ซิมการ์ด เลือกซิมที่ต้องการตั้งค่า จากนั้น

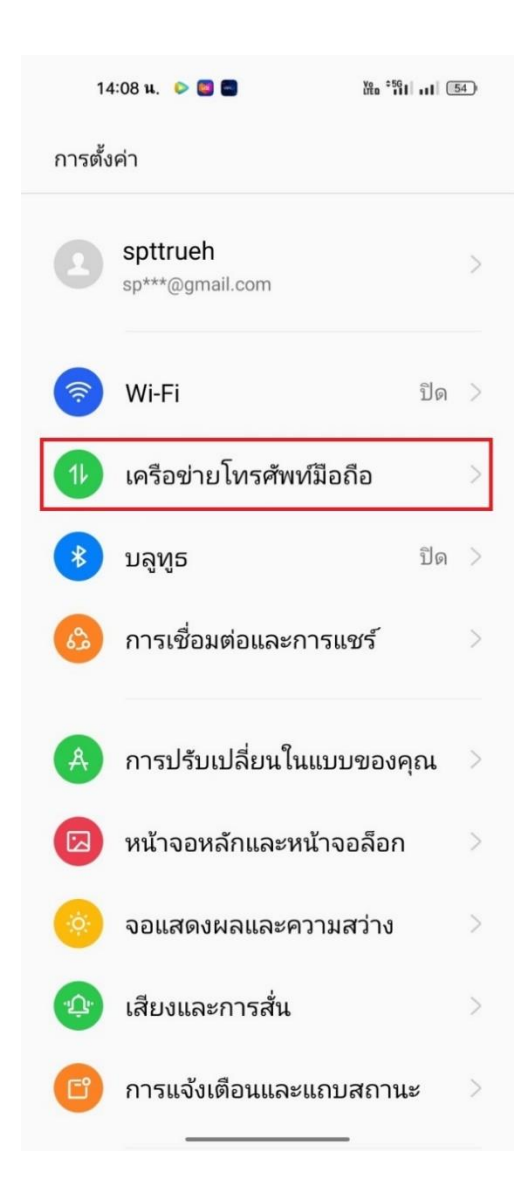

เลือก เครือข่าย [Carrier]

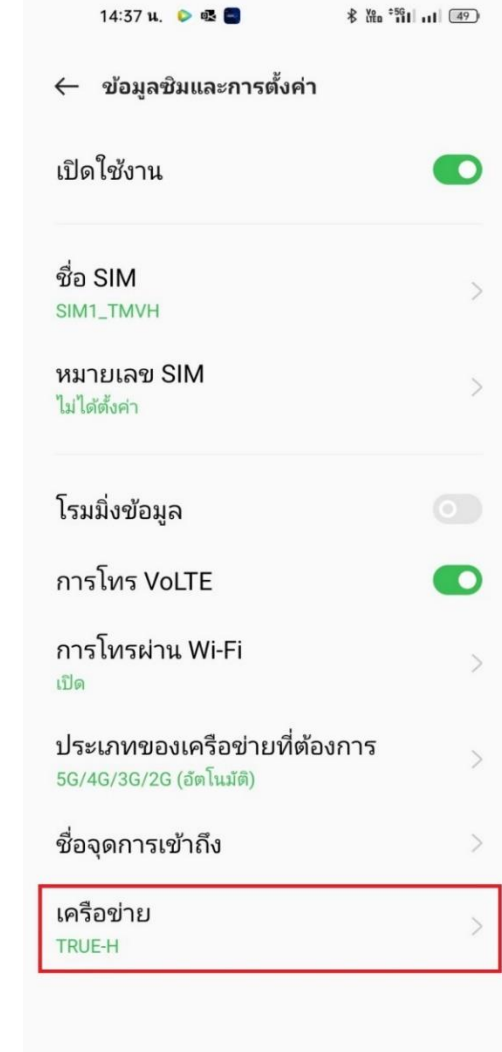

4. แตะปิดเมนู อัตโนมัติ [Automatic] เพื่อให้เครื่องค้นหา เครือข่ายอื่นๆ รอสักครู่จะปรากฏชื่อเครือข่ายที่ค้นหาได้ บริเวณนั้น เลือกเครือข่ายใดก็ได้ที่ไม่ใช่ทรู

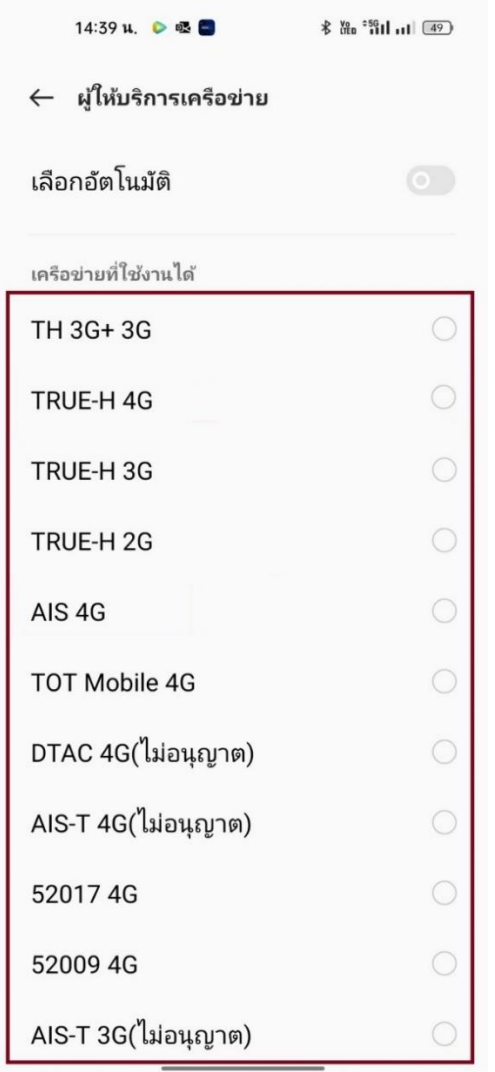

5. จากนั้นเครื่องจะแสดงข้อความ "เครือข่ายที่คุณเลือกไม่ สามารถใช้งานได้" แตะ เปิด [ON] ระบบจะเปิดการเลือก เครือข่ายโดยอัตโนมัติให้ทันที

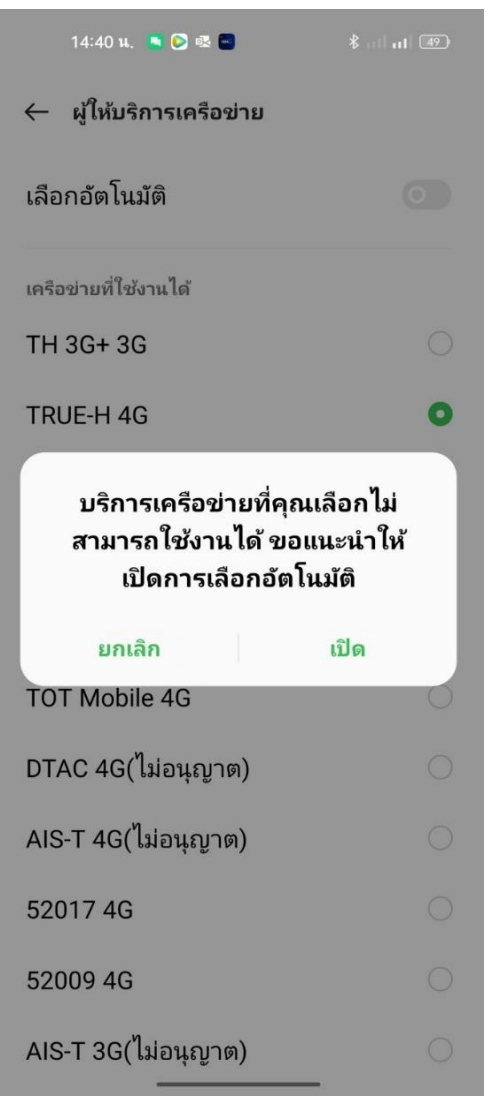

6. เมื่อเครื่องจับสัญญาณแล้ว จะปรากฏชื่อผู้ให้บริการขึ้นมา ด้านบน โดยจะสามารถใช้งานได้ปกติ เพราะจับสัญญาณ ของผู้ให้บริการทรูเรียบร้อยแล้ว

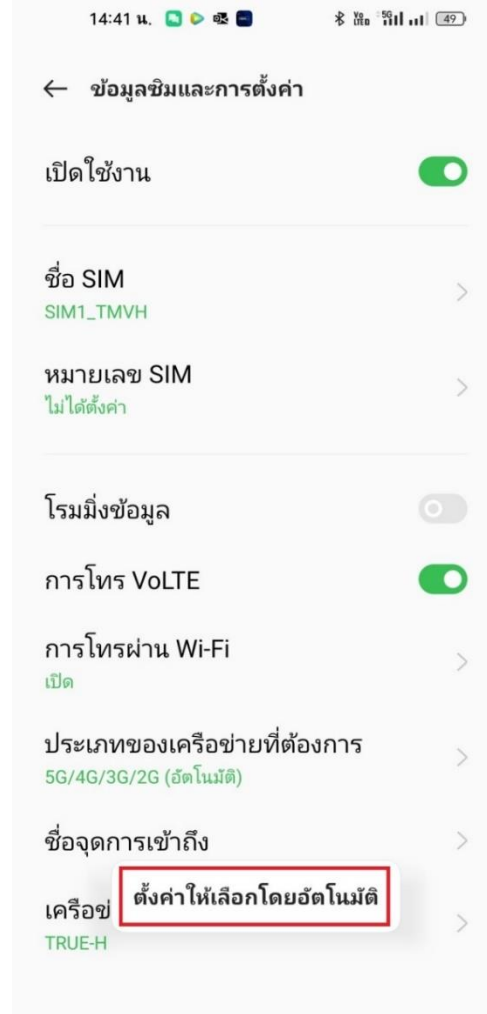